En esta ocasión mostramos como realizar un Upgrade de XenServer 5.5 Essentials a XenServer 5.6 (Proyecto Midnight Ride)aúnque esta sea una versión Beta, podremos ver la secillez y velocidad de Upgrade, manteniendo las distintas máquinas virtuales ya existentes.

 En el siguiente video mostramos como realizar la actualización, para ello sobre un XenServer 5.5 Essentials, hemos procedido a arrancar desde el CD de instalación de XenServer 5.6 Beta, realizándose los pasos que se muestran, (\*El Video ha estado grabado directamente de pantalla, y es un paso a paso, siento la rapidez por la realización del mismo, pero creíamos que podía ser de interes para todos ver el tiempo de actualización de un servidor con máquinas virtuales ya existentes).

Una vez realizado este paso, procederemos a la actualización e instalación de XenCenter para poder gestionar de forma correcta la nueva versión de XenServer 5.6, para ello arrancaremos el programa de instalación "XenServer-5.6.0-beta1-XenCenter.msi", Para realizar la instalación del nuevo XenCenter, necesitaremos de .NET 2.0,

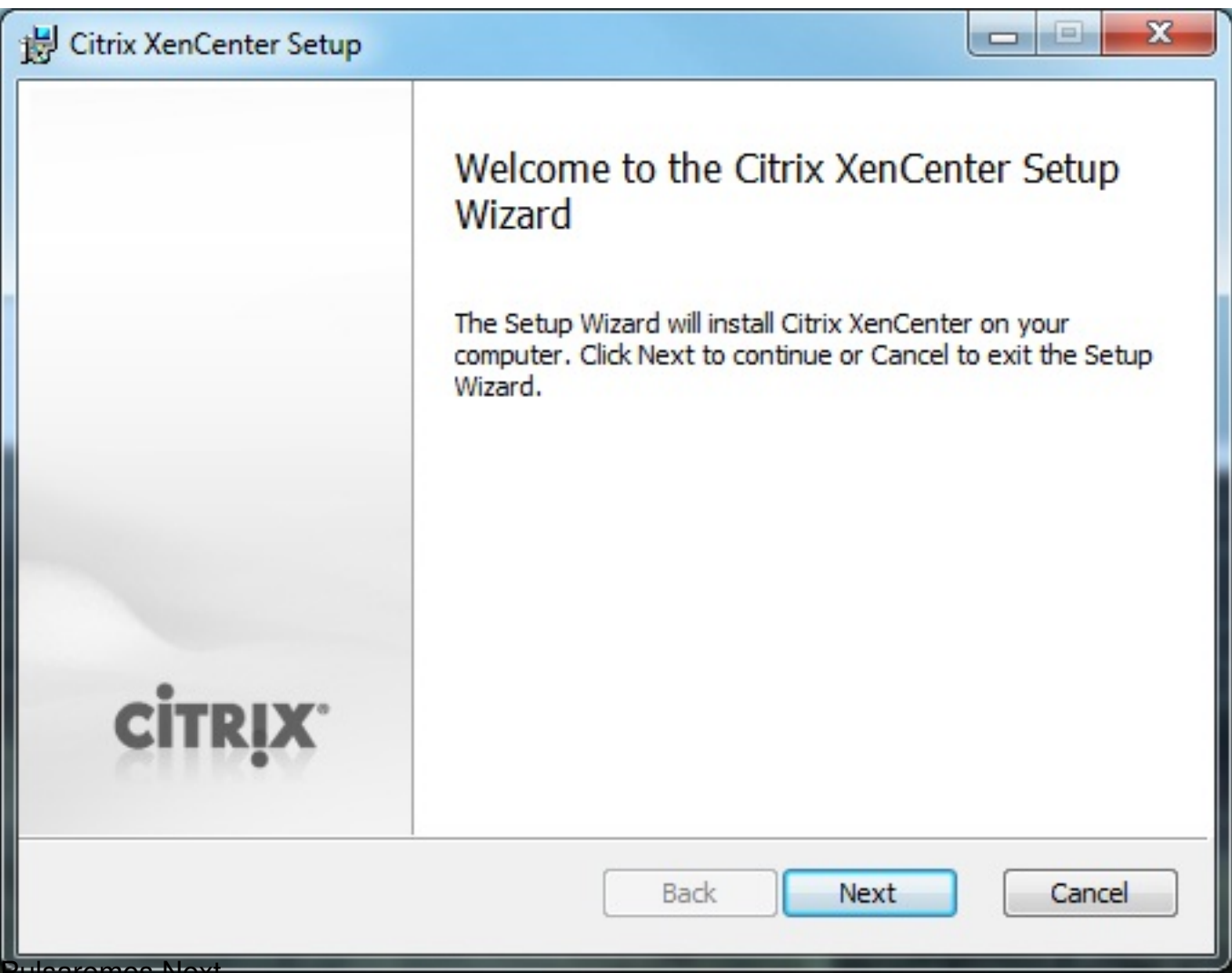

Pulsaremos Next,

Escrito por xavisan

Lunes, 29 de Marzo de 2010 21:08 - Actualizado Martes, 30 de Marzo de 2010 12:08

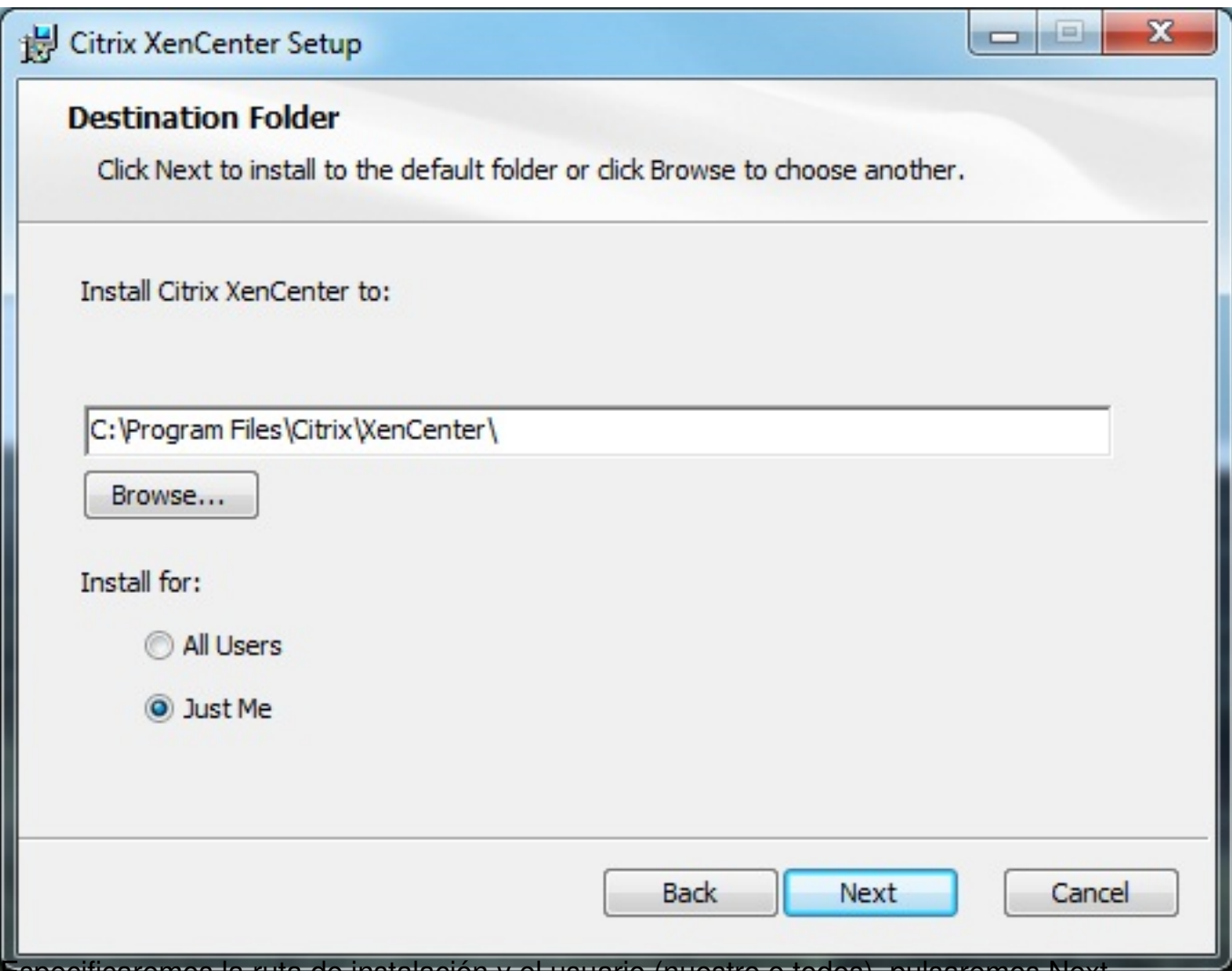

Especificaremos la ruta de instalación y el usuario (nuestro o todos), pulsaremos Next,

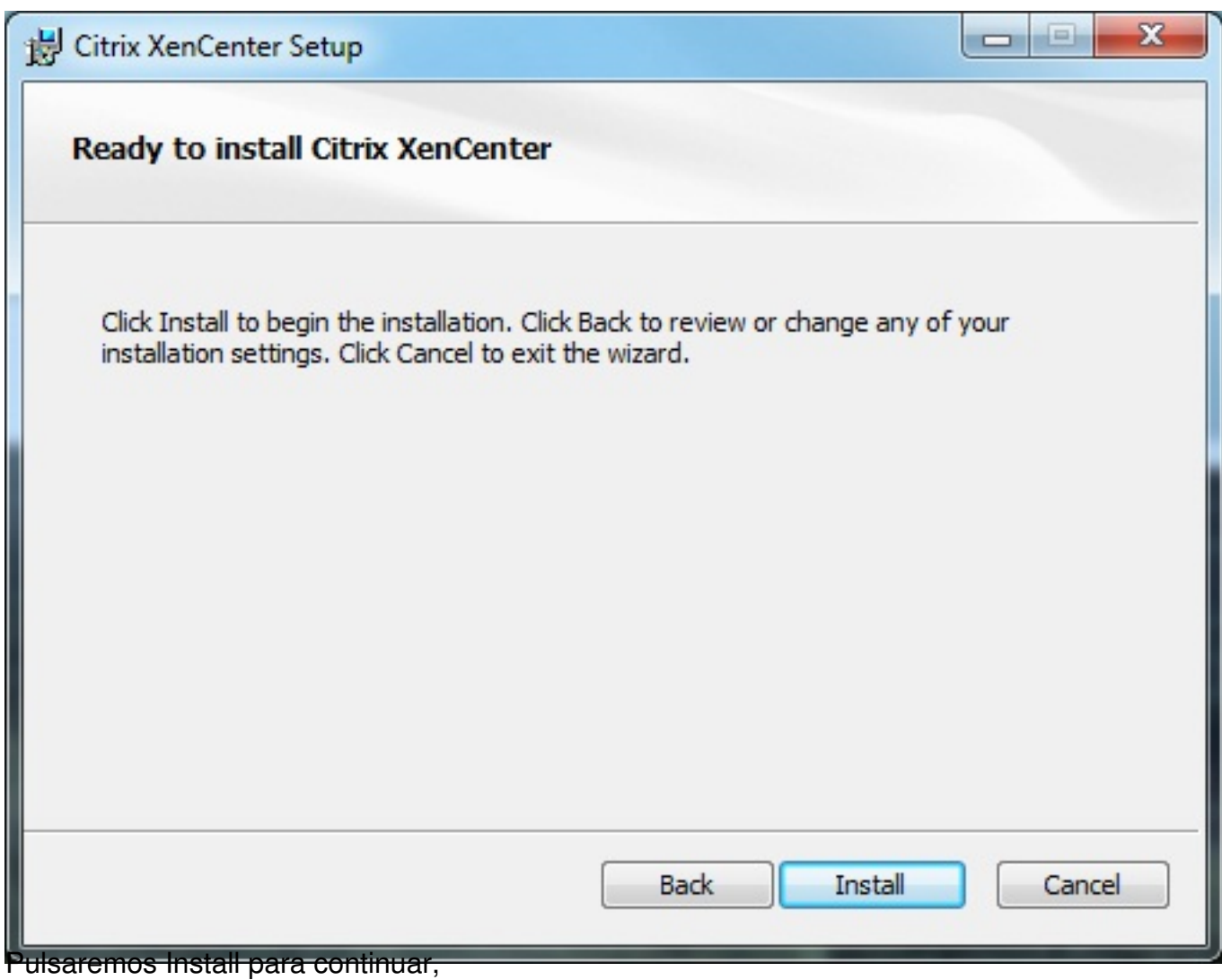

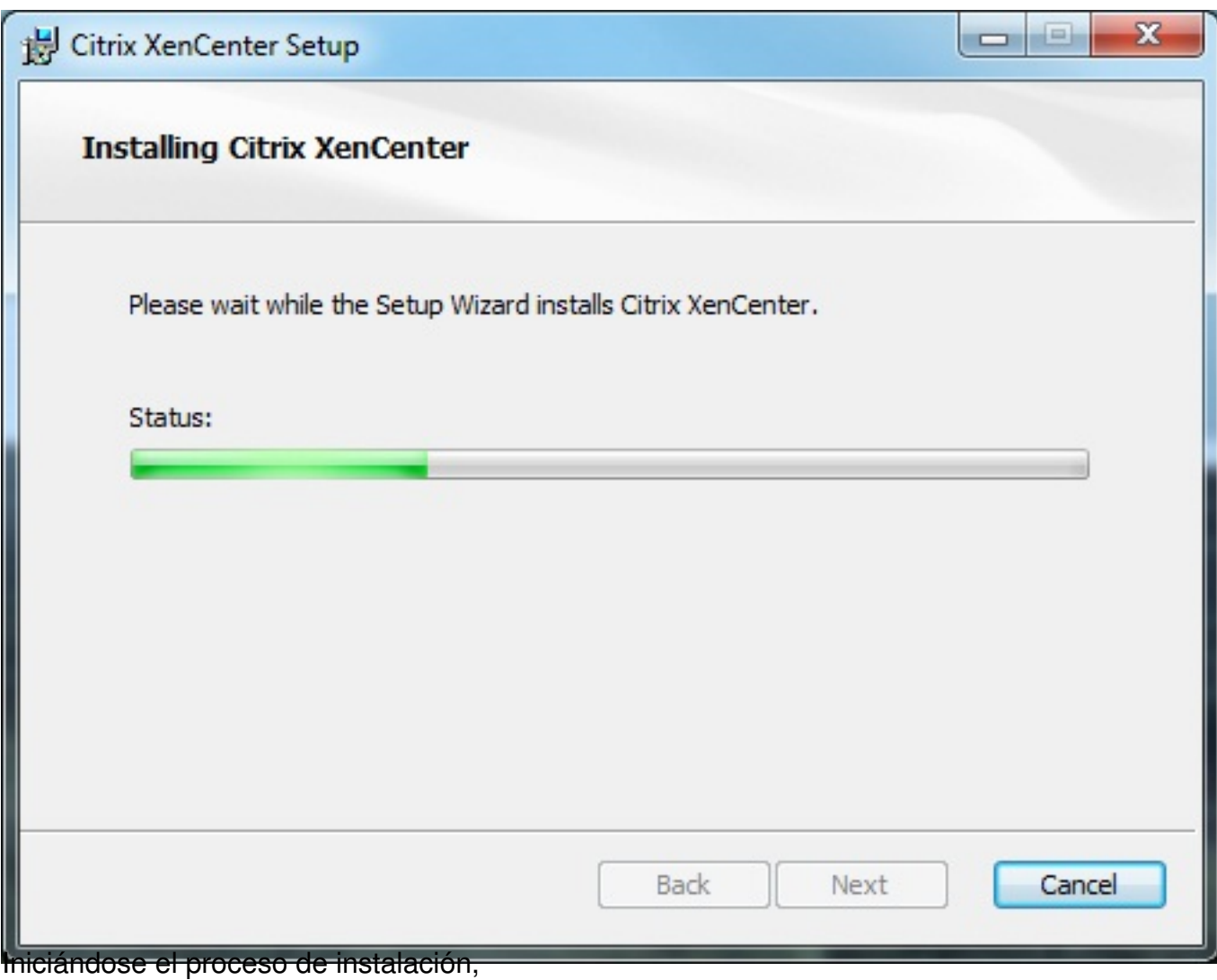

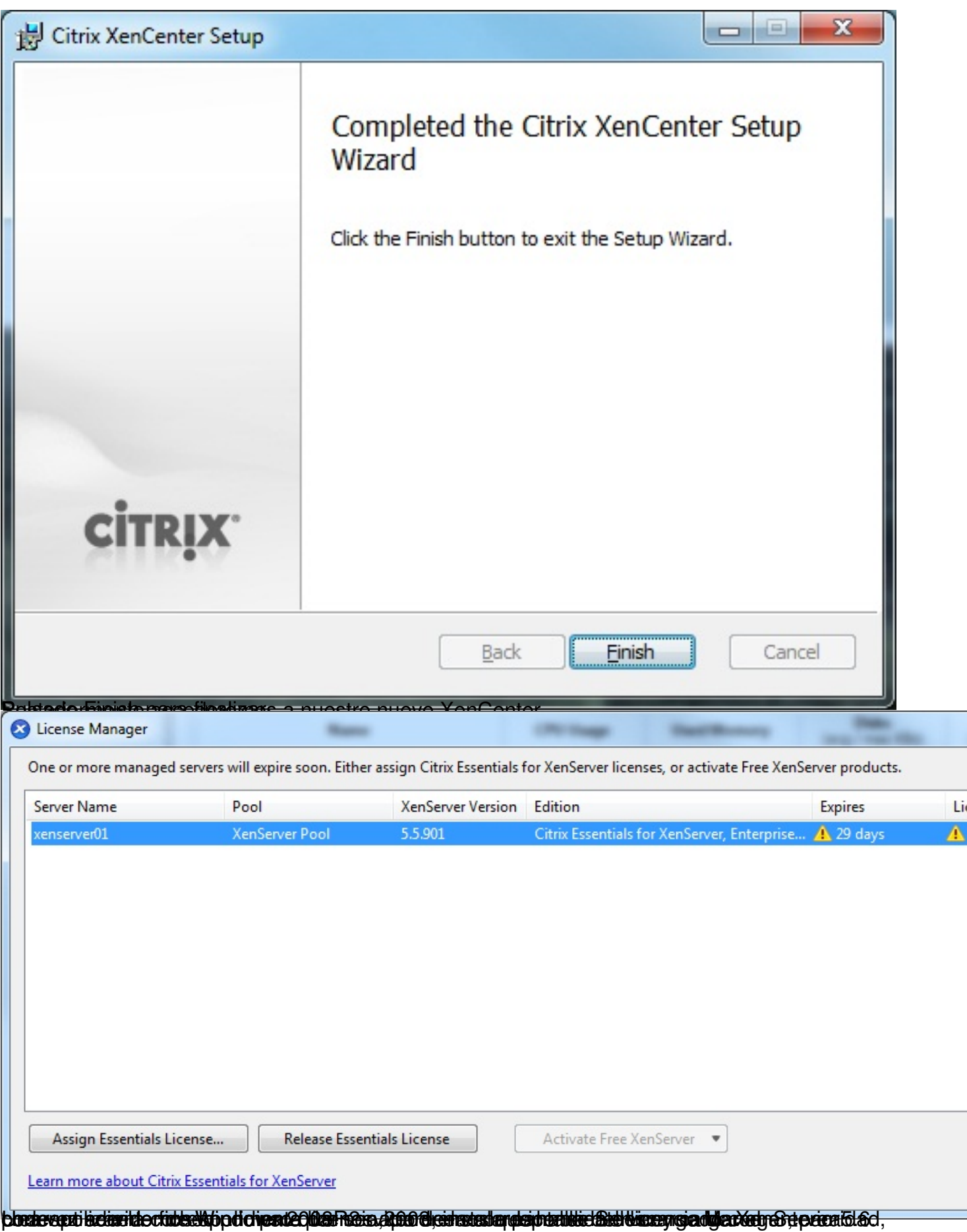

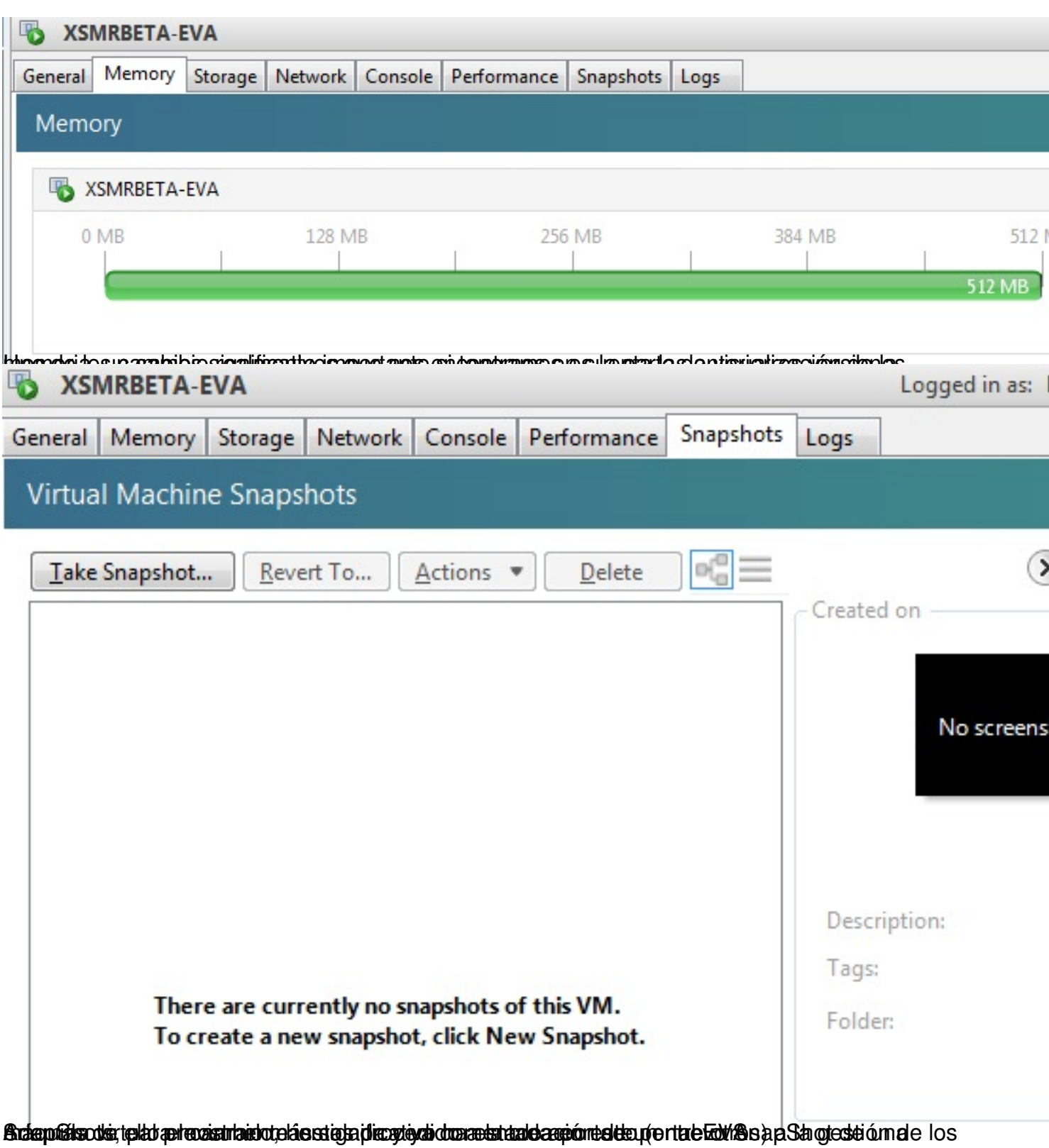

Escrito por xavisan

Lunes, 29 de Marzo de 2010 21:08 - Actualizado Martes, 30 de Marzo de 2010 12:08

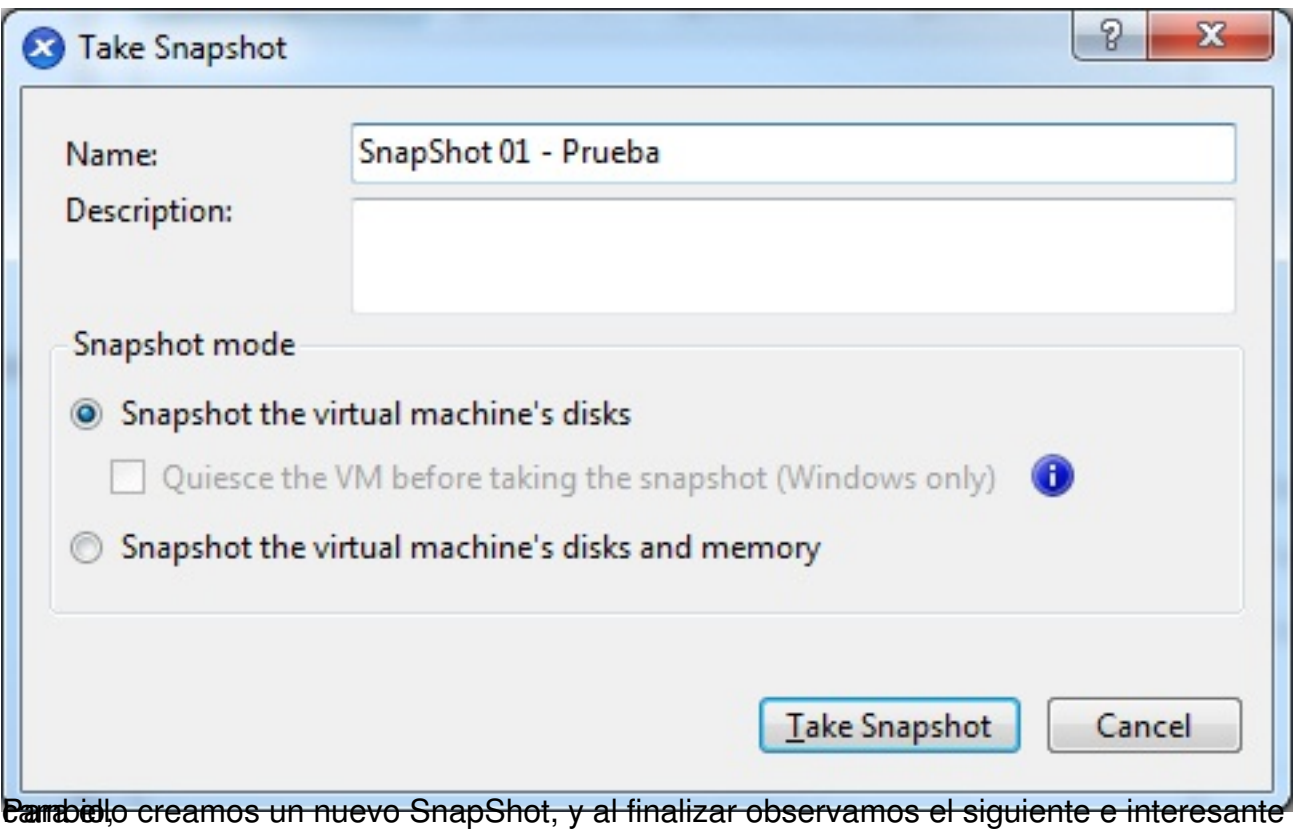

Escrito por xavisan Lunes, 29 de Marzo de 2010 21:08 - Actualizado Martes, 30 de Marzo de 2010 12:08

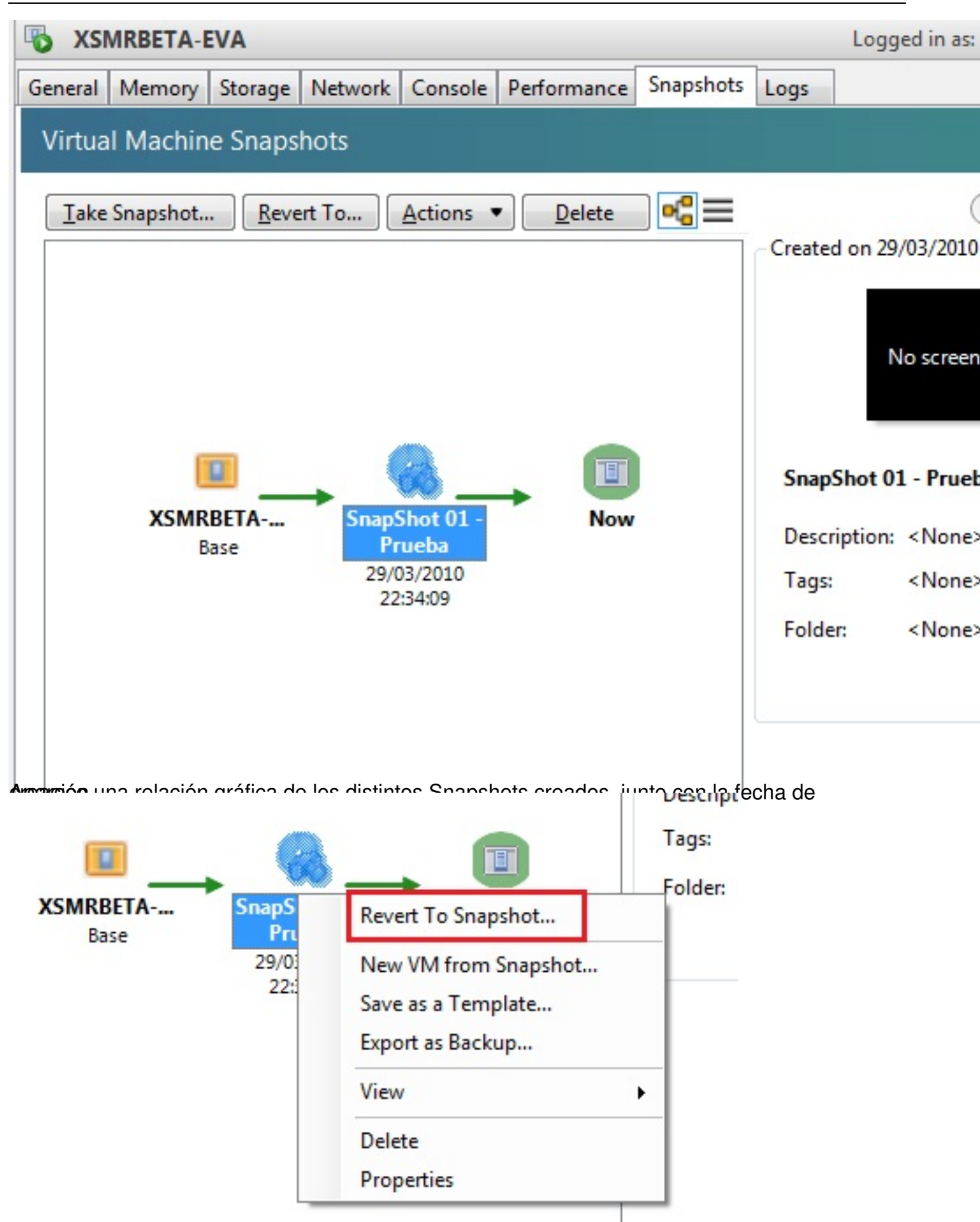

Permitiendo una de las partes más interesantes que notábamos a faltar en versiones anteriores, realizar un "REVERT" de un SnapShot creado, volviendo a la posición original, sin necesidad de crear una nueva VM. En el caso de la versión Free, tendremos que activarla como anteriormente se realizaba, para ello, pulsaremos en el botón de Release Essentials License, y posteriormente en "Activate Free XenServer", realizando un request y posteriormente una instalación de la misma. El sistema de registro de una licencia Free es exáctamente el mismo que anteriormente existía, Citrix remitirá un eMail con el fichero xslic correspondiente para su activación.